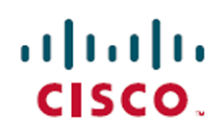

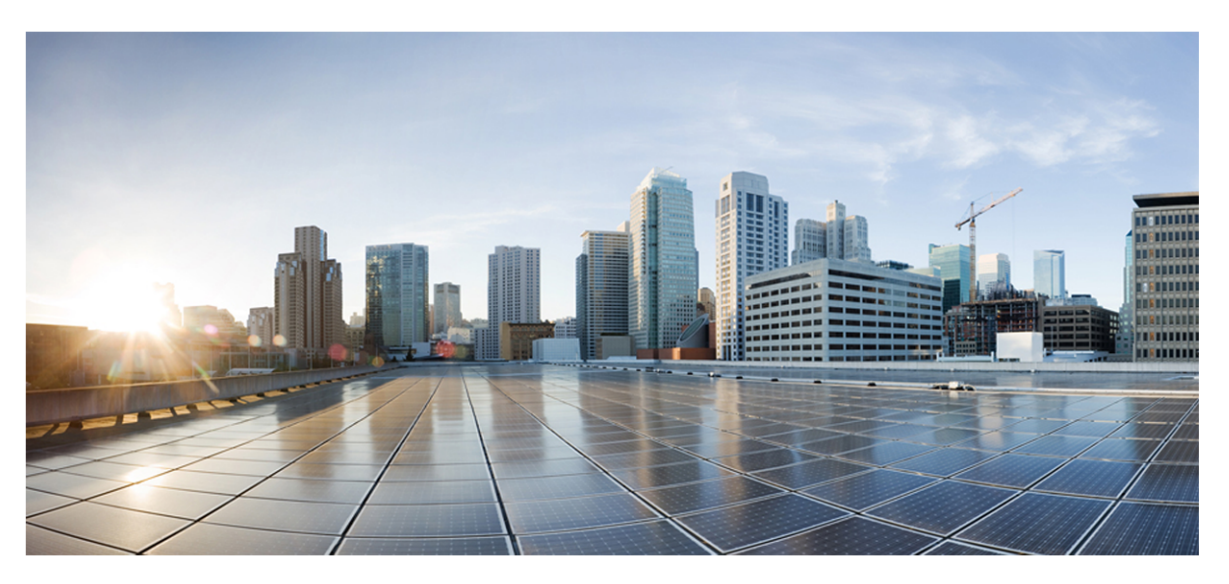

## **Webex WFO and Webex Contact Center Integration Guide**

### **For Deployments with New WFM**

**First Published:** July 20, 2021 **Last Updated:** December 17, 2021

### **Americas Headquarters**

Cisco Systems, Inc. 170 West Tasman Drive San Jose, CA 95134-1706 **USA** http://www.cisco.com Tel: 408 526-4000 800 553-NETS (6387) Fax: 408 527-0882

THE SPECIFICATIONS AND INFORMATION REGARDING THE PRODUCTS IN THIS MANUAL ARE SUBJECT TO CHANGE WITHOUT NOTICE. ALL STATEMENTS, INFORMATION, AND RECOMMENDATIONS IN THIS MANUAL ARE BELIEVED TO BE ACCURATE BUT ARE PRESENTED WITHOUT WARRANTY OF ANY KIND, EXPRESS OR IMPLIED. USERS MUST TAKE FULL RESPONSIBILITY FOR THEIR APPLICATION OF ANY PRODUCTS. THE SOFTWARE LICENSE AND LIMITED WARRANTY FOR THE ACCOMPANYING PRODUCT ARE SET FORTH IN THE INFORMATION PACKET THAT SHIPPED WITH THE PRODUCT AND ARE INCORPORATED HEREIN BY THIS REFERENCE. IF YOU ARE UNABLE TO LOCATE THE SOFTWARE LICENSE OR LIMITED WARRANTY, CONTACT YOUR CISCO REPRESENTATIVE FOR A COPY.

The Cisco implementation of TCP header compression is an adaptation of a program developed by the University of California, Berkeley (UCB) as part of UCB's public domain version of the UNIX operating system. All rights reserved. Copyright © 1981, Regents of the University of California.

NOTWITHSTANDING ANY OTHER WARRANTY HEREIN, ALL DOCUMENT FILES AND SOFTWARE OF THESE SUPPLIERS ARE PROVIDED "AS IS" WITH ALL FAULTS. CISCO AND THE ABOVE-NAMED SUPPLIERS DISCLAIM ALL WARRANTIES, EXPRESSED OR IMPLIED, INCLUDING, WITHOUT LIMITATION, THOSE OF MERCHANTABILITY, FITNESS FOR A PARTICULAR PURPOSE AND NONINFRINGEMENT OR ARISING FROM A COURSE OF DEALING, USAGE, OR TRADE PRACTICE.

IN NO EVENT SHALL CISCO OR ITS SUPPLIERS BE LIABLE FOR ANY INDIRECT, SPECIAL, CONSEQUENTIAL, OR INCIDENTAL DAMAGES, INCLUDING, WITHOUT LIMITATION, LOST PROFITS OR LOSS OR DAMAGE TO DATA ARISING OUT OF THE USE OR INABILITY TO USE THIS MANUAL, EVEN IF CISCO OR ITS SUPPLIERS HAVE BEEN ADVISED OF THE POSSIBILITY OF SUCH DAMAGES.

Any Internet Protocol (IP) addresses and phone numbers used in this document are not intended to be actual addresses and phone numbers. Any examples, command display output, network topology diagrams, and other figures included in the document are shown for illustrative purposes only. Any use of actual IP addresses or phone numbers in illustrative content is unintentional and coincidental.

All printed copies and duplicate soft copies of this document are considered uncontrolled. See the current online version for the latest version.

Cisco has more than 200 offices worldwide. Addresses and phone numbers are listed on the Cisco website at [www.cisco.com/go/offices](data-set-contributions.htm).

Cisco and the Cisco logo are trademarks or registered trademarks of Cisco and/or its affiliates in the U.S. and other countries. To view a list of Cisco trademarks, go to this URL: [www.cisco.com/go/trademarks](data-set-contributions.htm). Third-party trademarks mentioned are the property of their respective owners. The use of the word partner does not imply a partnership relationship between Cisco and any other company. (1721R)

© 2000–2021 Cisco Systems, Inc. All rights reserved.

**|**

# <span id="page-2-0"></span>**Contents**

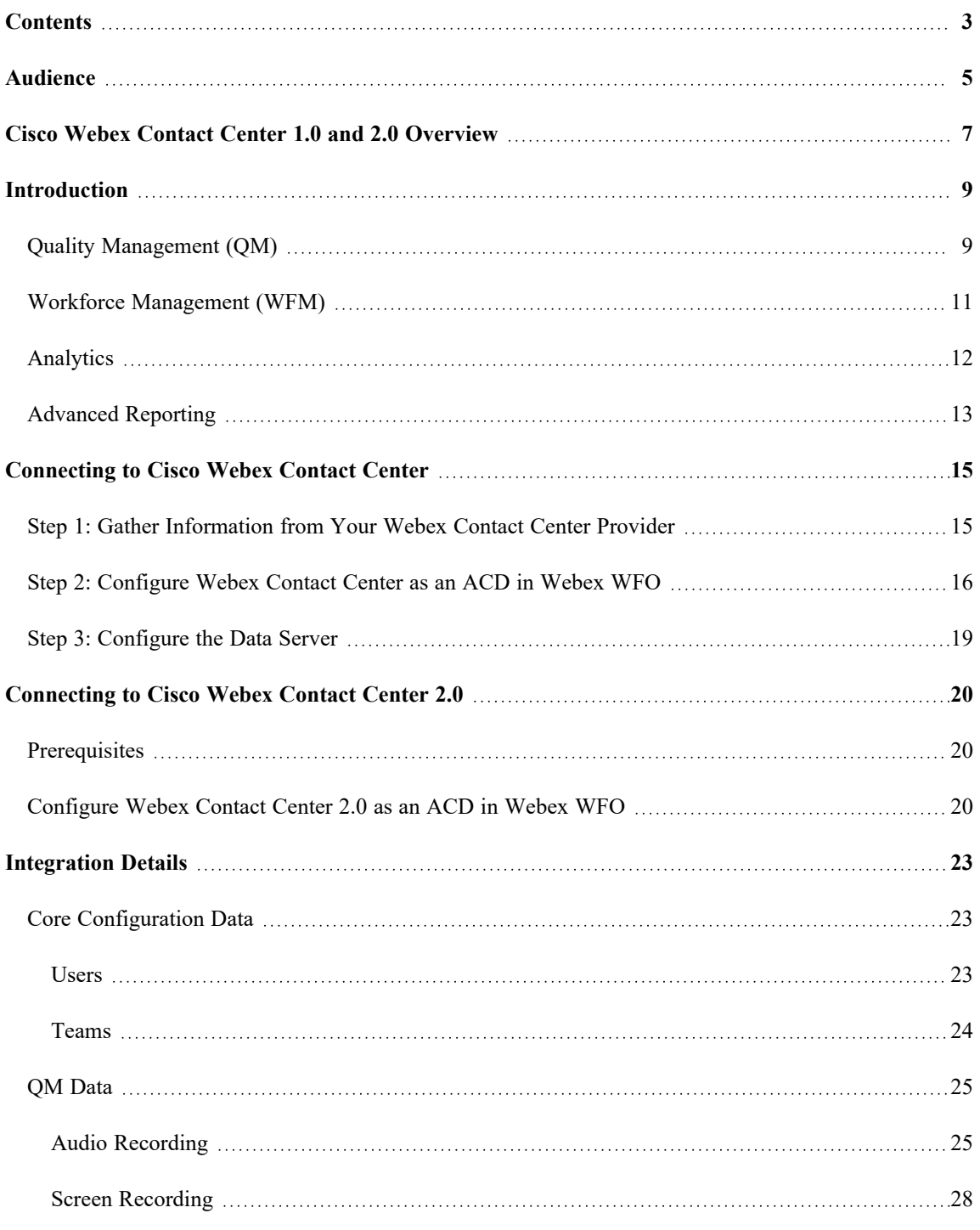

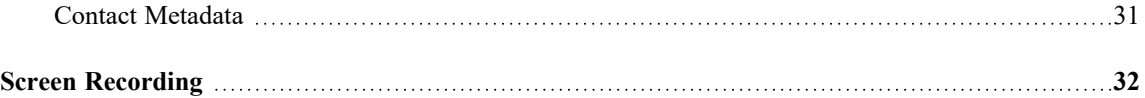

# <span id="page-4-0"></span>**Audience**

The *Webex WFO and Webex Contact Center Integration Guide Integration Guide* provides details on the following:

- The integration's available and unavailable features
- $\blacksquare$  High-level architecture diagram(s)
- Configuration procedures
- **n** Specific integration details such as data mappings

The *Webex WFO and Webex Contact Center Integration Guide Integration Guide* is primarily designed for Cisco implementation engineers and official Cisco partners who typically install and configure Webex WFO for customers. Additionally, support engineers, sales engineers, development, marketing, and customers can find helpful information in this guide.

# <span id="page-6-0"></span>**Cisco Webex Contact Center 1.0 and 2.0 Overview**

There are two versions of the integration between Webex WFO and Cisco Webex Contact Center (CWCC). Those versions are CWCC version 1.0 and CWCC version 2.0. These versions are compatible with different sets of APIs that are called CMSv1 (legacy) APIs, CMSv2 APIs (transitional APIs), and Programmatic APIs. CMSv2 APIs, also called transitional APIs, are used to transition CWCC 1.0 customers to CWCC 2.0.

If you have CWCC version 1.0 then follow the [Connecting](#page-14-0) to Cisco Webex Contact Center procedures to configure CWCC 1.0 in Webex WFO. If you have CWCC version 2.0 follow the [Connecting](#page-19-0) to Cisco Webex [Contact](#page-19-0) Center 2.0 procedures to configure CWCC 2.0 in Webex WFO.

IMPORTANT CWCC 1.0 appears in the Webex WFO product as Cisco Customer Journey Platform.

View the tables below to learn about what products, features, and APIs are compatible and available.

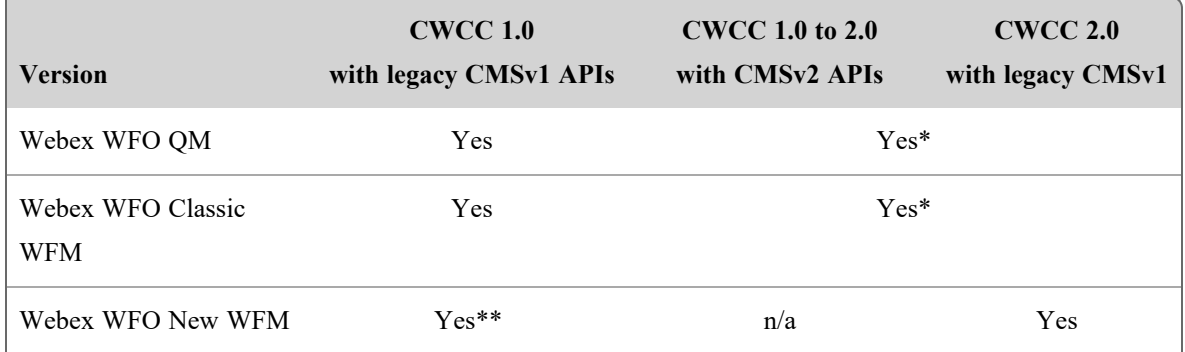

## **Version and API compatibility**

### **Version and feature availability**

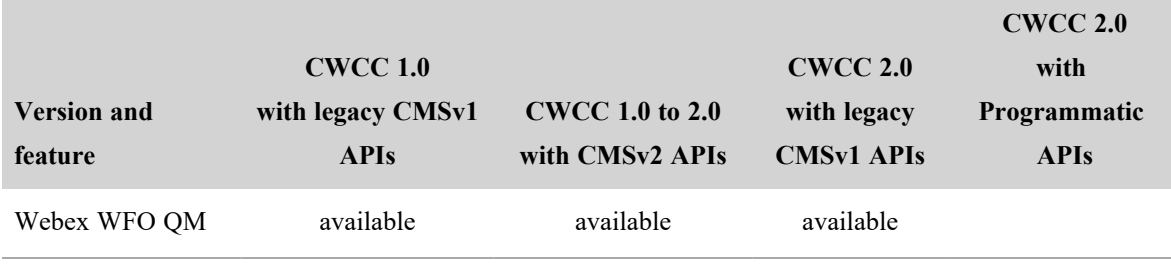

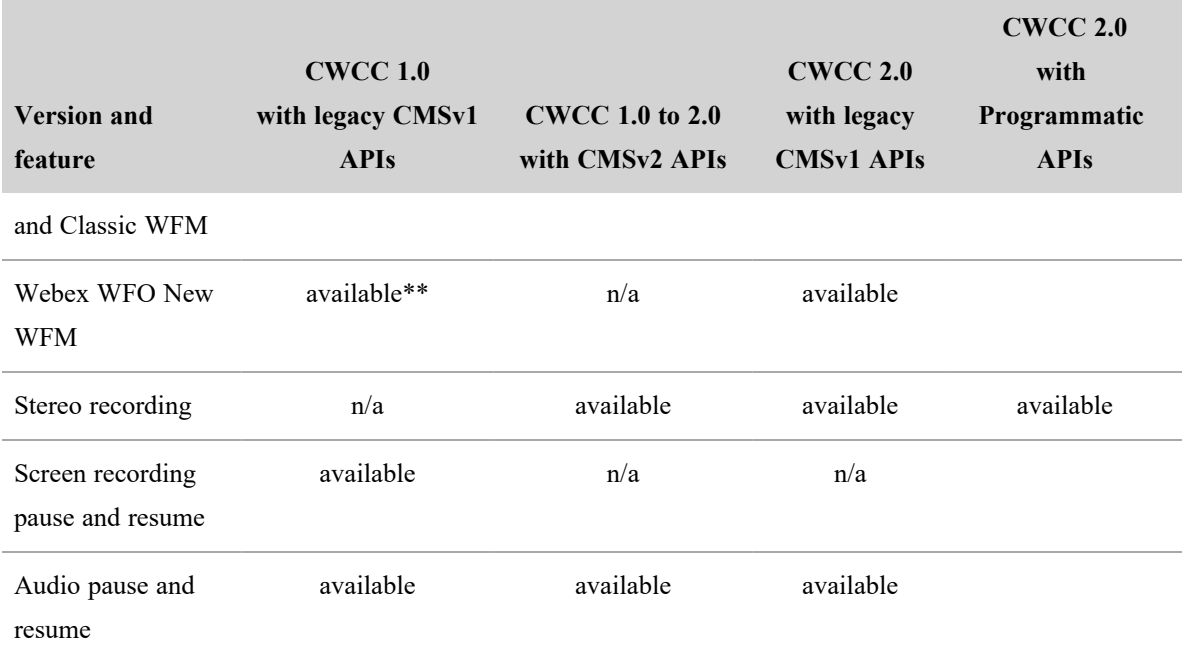

\*CMSv2 APIs are used to transition CWCC 1.0 customers to CWCC 2.0.

\*\* Available via the New WFM integration with CWCC 1.0.

All other aspects of the integration between Webex WFO and CWCC are the same for version CWCC 1.0 and 2.0. This includes the following.

- Core [Configuration](#page-22-1) Data
- **QM** [Data](#page-24-0)
- [WFM](../../../../../../Content/integration-notes/Cisco Webex Contact Center/cisco-webex-cc-wfm.htm) Data

# <span id="page-8-0"></span>**Introduction**

Webex WFO is a unified workforce optimization (WFO) software suite that integrates with Cisco Webex Contact Center (formerly Cisco Customer Journey Platform) to provide call recording, quality management, workforce management, and voice-of-the-customer (VoC) analytics. The details around the supported integrations are listed below.

NOTE Available features are available in both Webex Contact Center version 1.0 and Webex Contact Center version 2.0 unless otherwise stated.

## <span id="page-8-1"></span>**Quality Management (QM)**

Quality Management is the heart of the Workforce Optimization suite. It is the beginning of the data trail which leads to the voice of the customer. Take serving your customer to the next level with a focus on quality and engage your agents to drive retention.

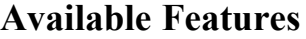

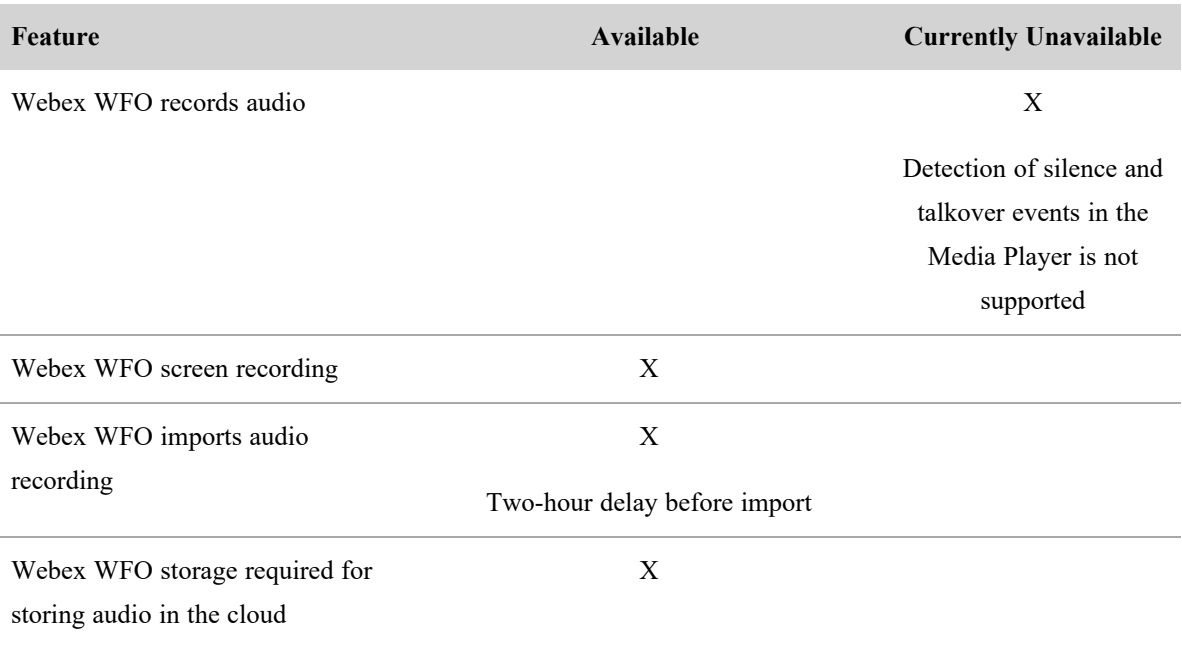

#### **Introduction | Quality Management (QM)**

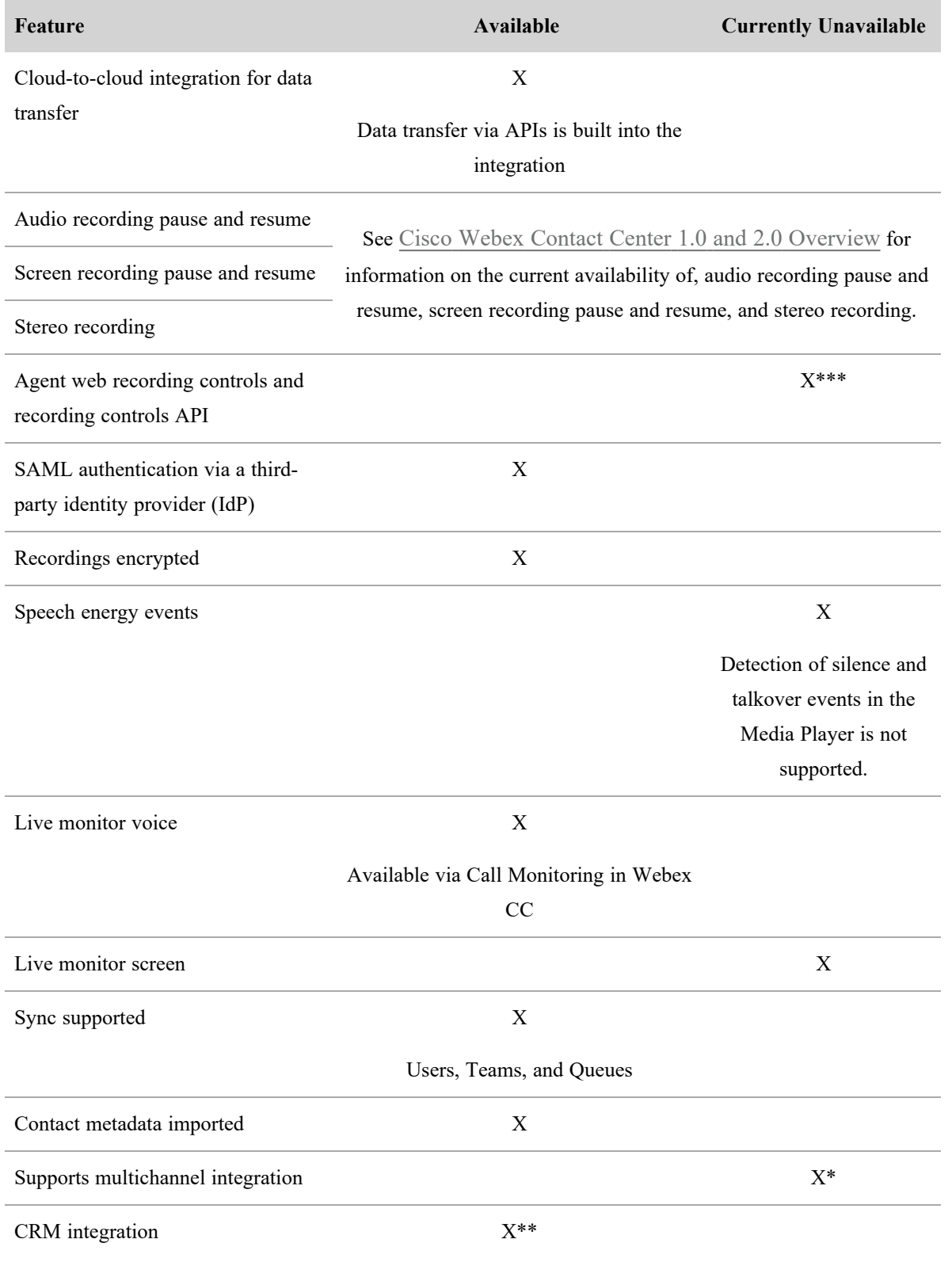

*\*Cisco supports the import of text contacts from other sources with additional Cisco Technical Support involvement; however, Cisco Webex Contact Center currently does not have an API for access to text contact content. Chat and other text contacts handled in Cisco Webex Contact Center cannot be imported into Webex WFO.*

*\*\*Open product integration review.*

*\*\*\* Start/stop API controls are available for screen only recording. Additional Cisco Technical Support may be required to implement any API driven screen only recording.*

NOTE Tagging calls with Webex WFO custom metadata in chunk recording scenarios is not supported.

NOTE Screen recordings are recorded in 10 minute chunks for the duration that the agent is logged in. Screen recordings matching the times of audio received from CWCC are assembled by the desktop client from these chunks and uploaded.

### **Edge Components**

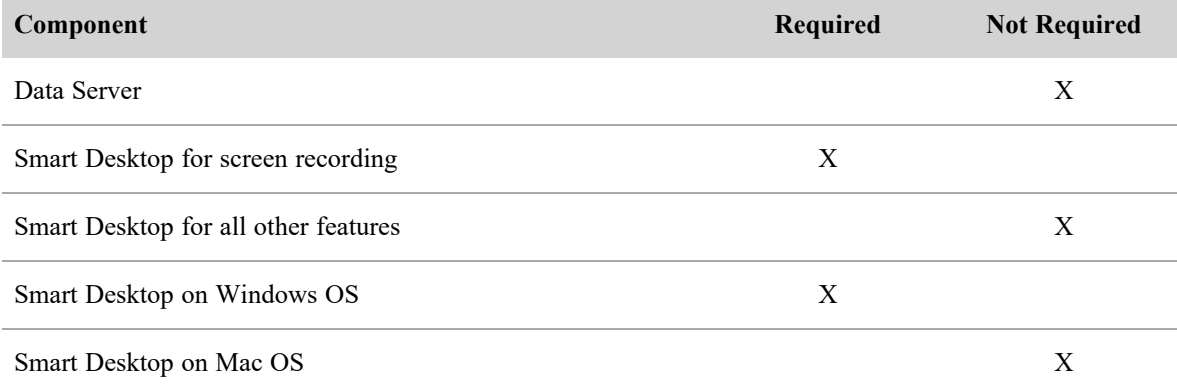

## <span id="page-10-0"></span>**Workforce Management (WFM)**

WFM synchronizes data for configuration purposes and historical data association. Webex WFO WFM synchronizes historical and real-time data for use with scheduling and forecasting of the workforce.

## **Available Features**

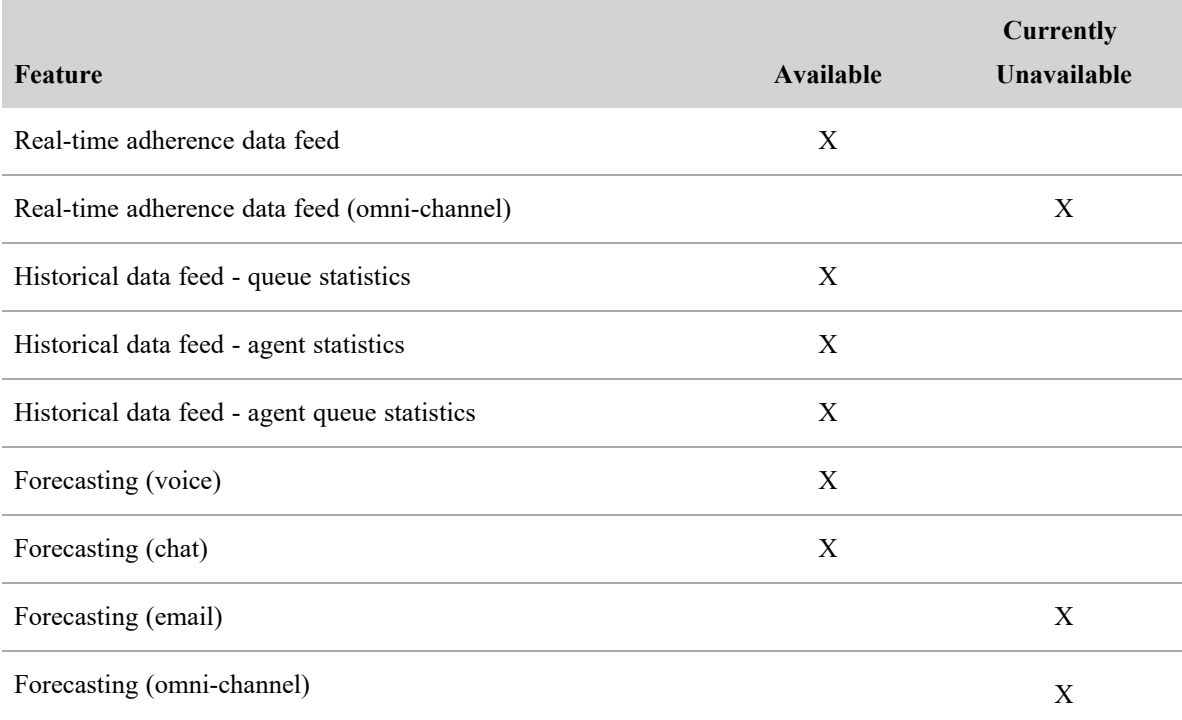

## <span id="page-11-0"></span>**Analytics**

Analytics features a repository of ready-made advanced analytics applications to help you create a big impact without the learning curve. Unlock the goldmine of intelligence buried in your contact center and transform every customer and agent interaction into actionable insights.

## **Available Features**

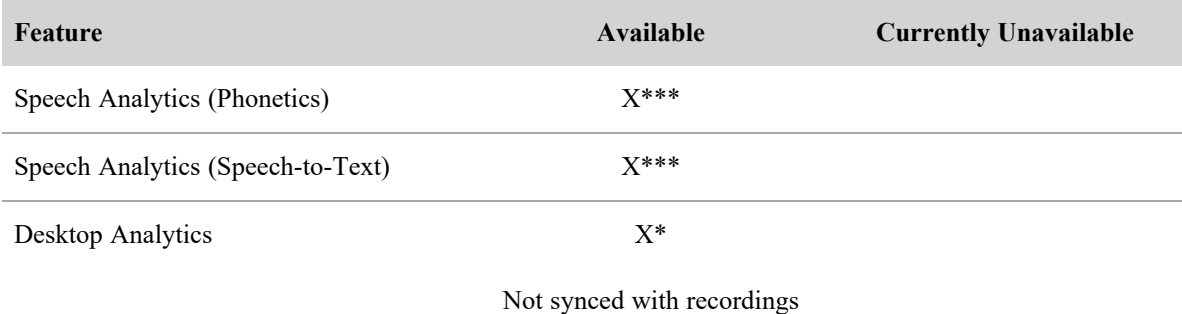

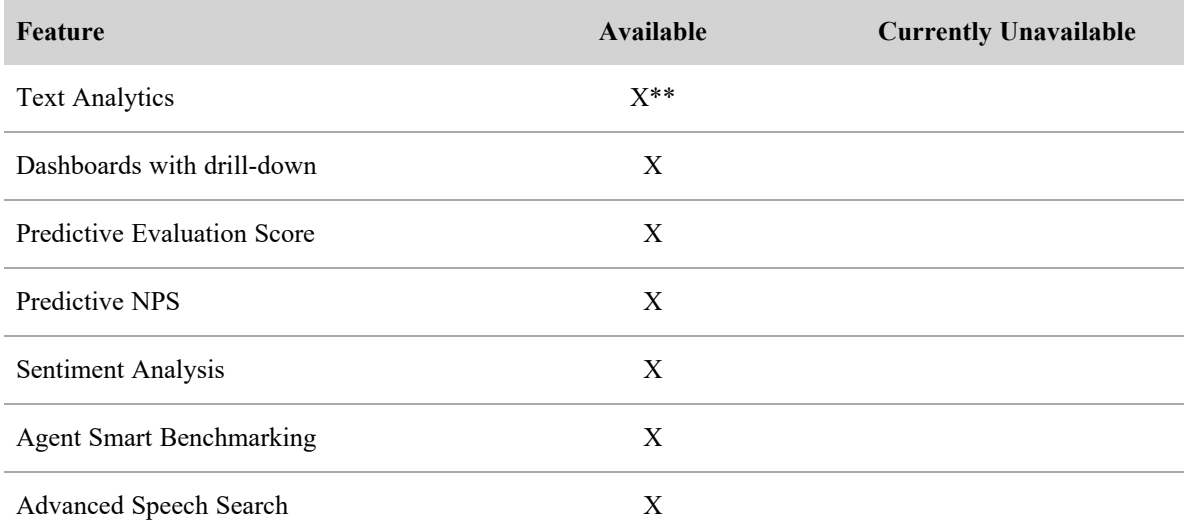

*\*Desktop Analytics data is available in Analytics dashboards and Data Explorer. However, because of how desktop data is processed, it is unavailable in the Media Player's Desktop panel.*

*\*\*Cisco supports the import of text contacts from other sources with additional Cisco Technical Support involvement; however, Cisco Webex Contact Center currently does not have an API for access to text contact content. Chat and other text contacts handled in Cisco Webex Contact Center cannot be imported into Webex WFO.*

*\*\*\* In CWCC version 1.0 stereo recording is currently unavailable; therefore transcriptions are not divided by speaker.*

## <span id="page-12-0"></span>**Advanced Reporting**

Whether your data lives in silos due to structural issues or simply because your organization's growth has resulted in multiple, incompatible systems, Advanced Reporting allows you to break down data silos and end the headaches of patching together vendor-, vertical-, or data type-specific reporting products.

## **Available Features**

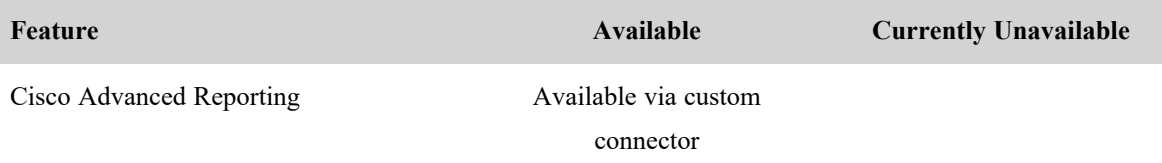

The architecture diagram below shows the connection between Cisco Webex Contact Center and Webex WFO New WFM only.

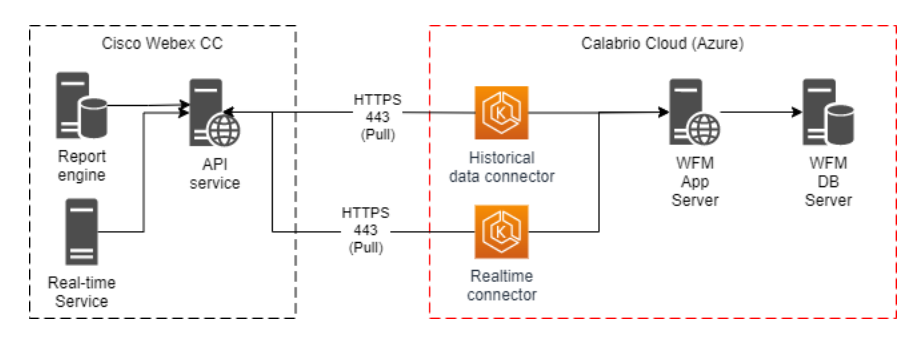

# <span id="page-14-0"></span>**Connecting to Cisco Webex Contact Center**

<span id="page-14-1"></span>This section explains how to set up the connection between Cisco Webex Contact Center and Webex WFO.

## **Step 1: Gather Information from Your Webex Contact Center Provider**

Gather the following API information from your Webex Contact Center provider and save it in an easy-toaccess location:

- Complete base URL of the Webex Contact Center API, including the protocol.
- Complete base URL of the Webex Contact Center Media API, including the protocol.
- Email address of the Webex Contact Center user who is authorized to access both the Webex Contact Center API and the Webex Contact Center Media API.
- n API key for the Webex Contact Center API and Webex Contact Center Media API.

When you configure the ACD connection with Webex Contact Center in Webex WFO, you will need this information to complete the Webex Contact Center API section.

If you are planning to use Webex Contact Center as an identity provider (IdP) for SAML authentication, also gather the following information from the SAML metadata file (provided by Webex Contact Center) and save it in the same easy-to-access location:

NOTE The following example images show Cisco Webex Contact Center 1.0 APIs.

**n** Entity ID

### EXAMPLE

The entity ID is highlighted in the following image.

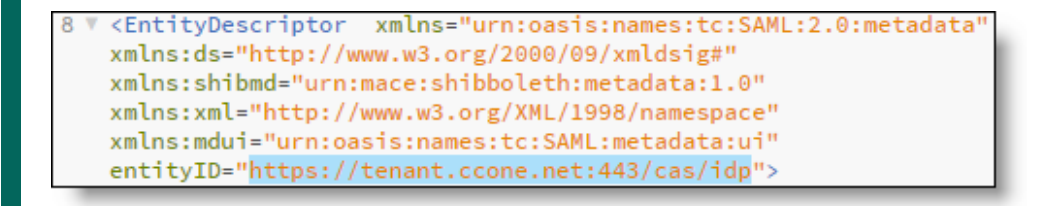

■ Single sign-on redirect URL

#### EXAMPLE

The single sign-on redirect URL is highlighted in the following image.

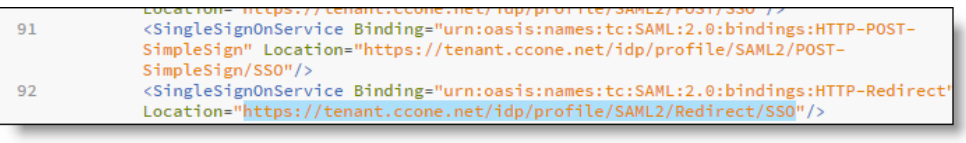

 $\blacksquare$  Identity provider certificate

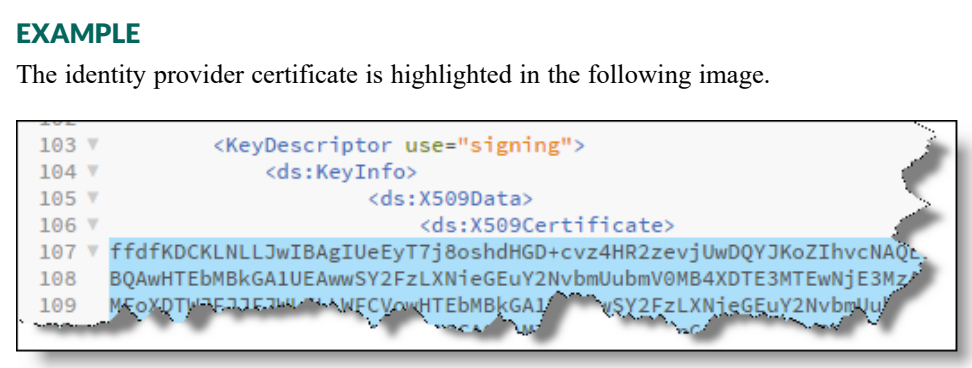

## <span id="page-15-0"></span>**Step 2: Configure Webex Contact Center as an ACD in Webex WFO**

Next, add and configure Webex Contact Center as an ACD in Webex WFO.

NOTE Webex WFO currently refers to Webex Contact Center as Cisco Customer Journey Platform.

#### **To add Webex Contact Center as an ACD:**

- 1. In Webex WFO, navigate to Application Management > System Configuration > ACD Configuration.
- 2. Click **Add**.

#### Connecting to Cisco Webex Contact Center | Step 2: Configure Webex Contact Center as an ACD in Webex WFO

3. In the ACD Details dialog box, configure the fields as follows.

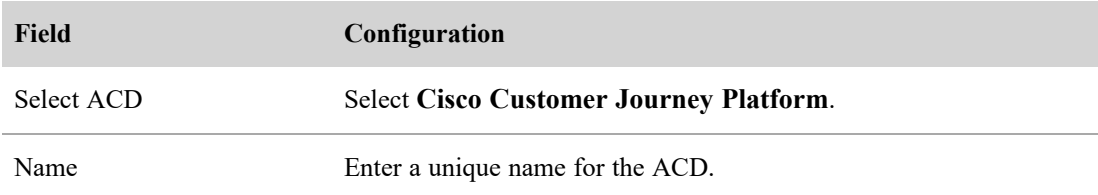

4. Click **OK**.

### **To configure the Webex Contact Center ACD:**

- 1. In the ACD Servers table, select your Webex Contact Center ACD.
- 2. (Optional) Configure the ACD Filtering section.

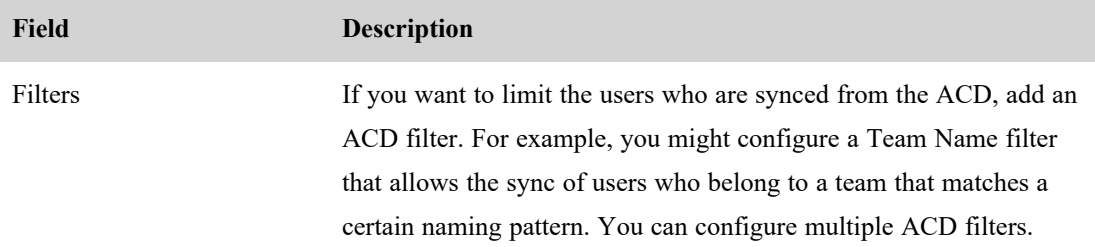

3. Configure the Cisco Customer Journey Platform API section as follows.

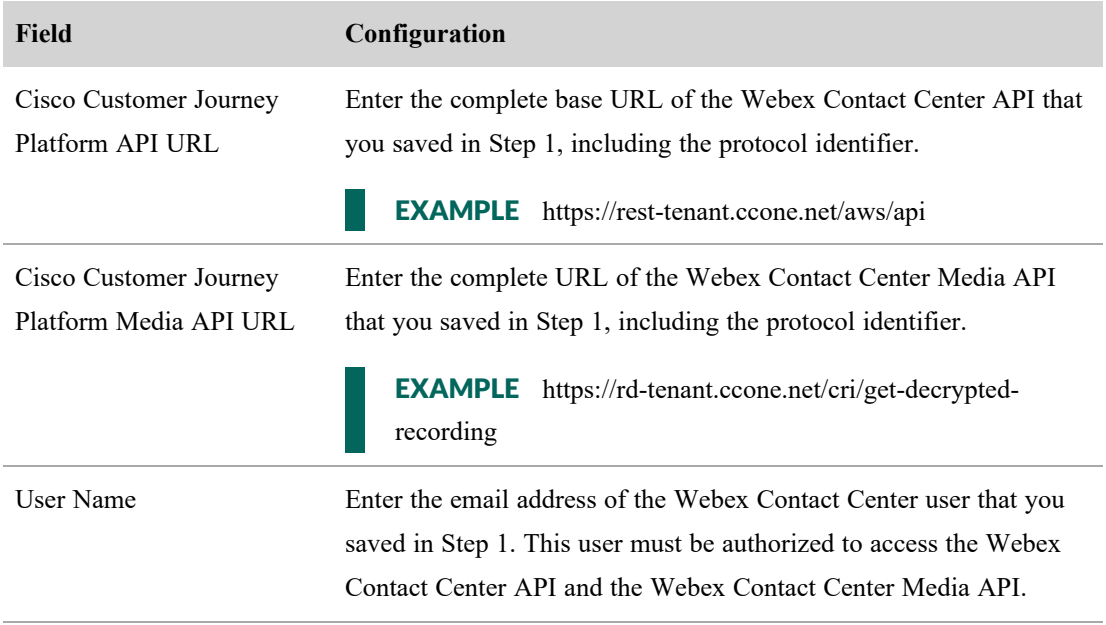

#### Connecting to Cisco Webex Contact Center | Step 2: Configure Webex Contact Center as an ACD in Webex WFO

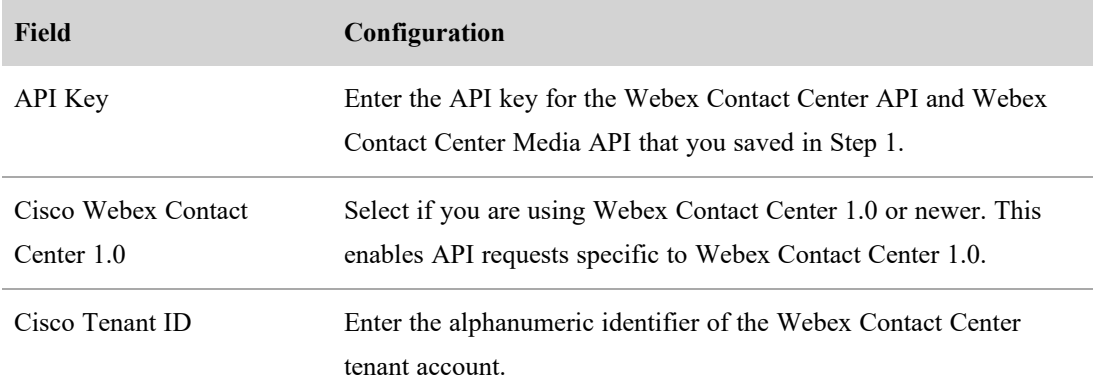

4. Configure the Synchronization Interval section as follows.

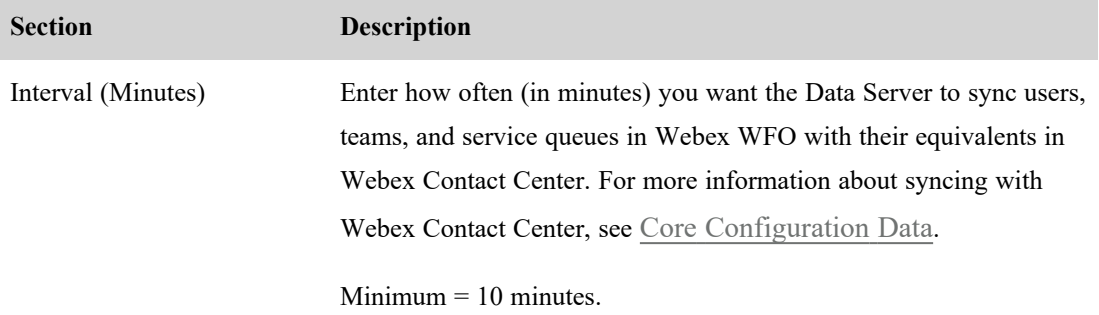

5. Configure the Capture Settings section as follows.

![](_page_17_Picture_587.jpeg)

- 6. (Optional) Select **Enable RTE Messaging for Screen Recording**. This allows you to record the screens of Webex Contact Center agents who are configured for screen recording in Webex WFO. For more information about screen recording, see QM [Data](#page-24-0).
- 7. Click **Save**.

## <span id="page-18-0"></span>**Step 3: Configure the Data Server**

Configure the Data Server to capture and process data from Webex Contact Center.

### **To configure a Data Server for a Cisco Webex Contact Center ACD:**

- 1. In Webex WFO, navigate to Application Management > System Configuration > Data Server Configuration.
- 2. Select the Data Server that you want to use for the Webex Contact Center ACD.
- 3. Configure the following settings.

![](_page_18_Picture_501.jpeg)

4. Click **Save**.

# <span id="page-19-0"></span>**Connecting to Cisco Webex Contact Center 2.0**

This section explains how to set up the connection between Cisco Webex Contact Center 2.0 and Webex WFO if you are using CMSv2 APIs.

## <span id="page-19-1"></span>**Prerequisites**

Gather the following information from your Webex Contact Center provider and save it in an easy-to-access location:

- Client ID
- Client Secret
- $\blacksquare$  Username
- Complete base URL of the Webex Contact Center API, including the protocol
- Complete base URL of the Webex Contact Center Media API, including the protocol
- Tenant ID

## <span id="page-19-2"></span>**Configure Webex Contact Center 2.0 as an ACD in Webex WFO**

### **Configure Webex Contact Center 2.0 as an ACD**

- 1. In Webex WFO, navigate to Application Management > System Configuration > ACD Configuration.
- 2. Under Select ACD, click **Add**.
- 3. Select **Cisco Webex Contact Center 2.0** from the **Select ACD** drop-down list.

4. Configure the fields as follows.

![](_page_20_Picture_509.jpeg)

5. Click **Save**.

# <span id="page-22-0"></span>**Integration Details**

This section explains how data from Cisco Webex Contact Center integrates with Webex WFO once the two systems are connected.

## <span id="page-22-1"></span>**Core Configuration Data**

Webex WFO syncs the following core configuration data with equivalents from Cisco Webex Contact Center through three API requests.

### <span id="page-22-2"></span>**Users**

When Webex WFO imports a new user from Webex Contact Center, it creates a new Webex WFO user who has a Webex Contact Center user profile.

When someone changes user data in Webex Contact Center, the sync service detects it and makes several changes in Webex WFO. The following table summarizes these changes.

NOTE Users with a Not Active status in Webex Contact Center are not imported unless they are restored.

![](_page_22_Picture_470.jpeg)

![](_page_23_Picture_565.jpeg)

### <span id="page-23-0"></span>**Teams**

Webex WFO syncs with Webex Contact Center teams of any type (Capacity Based or Agent Based), as long as they are active. It does not preserve the relationship between Webex Contact Center users and Webex Contact Center teams.

When team data is changed in Webex Contact Center, the sync service detects it and makes several changes in Webex WFO. The following table summarizes these changes.

![](_page_23_Picture_566.jpeg)

You can create new teams in Webex WFO and assign users to them, but these new teams are not added to Webex Contact Center.

<span id="page-24-0"></span>A Webex WFO user can belong to only one team.

## **QM Data**

<span id="page-24-1"></span>QM allows you to monitor and evaluate how well your agents respond to the contacts that they receive.

#### **Audio Recording**

When QM is connected to Cisco Webex Contact Center, contacts are created and recorded in Webex Contact Center.

To import a contact, Webex WFO first imports contact metadata through an API request. Then, it imports the audio recording through another API request, matches the audio recording with the contact metadata, and associates the contact with the agent who handled it.

When multiple agents handle a contact in Webex Contact Center (for example, when one agent transfers the contact to another agent), Webex WFO uses metadata to segment the contact into a matching number of contacts that it then associates with the individual agents involved. Specifically, Webex WFO determines when agents were active on the call through Start and End timestamps and segments the contact accordingly. Each resulting contact in Webex WFO has its own metadata and audio recording.

It can take up to two hours for Webex Contact Center to make a contact available to Webex WFO. Sometimes, it can take longer for the audio recording associated with the contact to be uploaded.

#### **NOTE**

If you double-click a contact that does not yet have an uploaded audio recording, you receive the following message:

![](_page_24_Picture_547.jpeg)

However, in this situation, the recording is not in delayed storage, and clicking "Restore" does not cause the recording to be restored. The recording is available for playback only once the audio file upload state changes from "File not yet uploaded" to "File is uploaded."

The following sections describe how Webex WFO segments Webex Contact Center contacts that involve consultations, transfers, or conferences.

### **Consultations**

Webex WFO segments the Webex Contact Center contact into two contacts that have the same associated call ID.

The first contact is associated with the agent who answered the customer's call, and the second contact is associated with the agent who was brought into the call for a consultation. The recording for the first contact spans the entire length of the customer's call. The recording for the second contact spans only the length of time that the agents were consulting.

During consultation, Webex Contact Center records the customer only, not the agents.

#### EXAMPLE

Webex WFO imports a contact where Agent Braun consulted with Agent Hodges for 42 seconds. Webex WFO segments this contact into two contacts, 29 and 30.

The recording associated with contact 29 has a duration of 00:02:21, which is the entire length of time that Agent Braun was connected to the customer. The recording associated with contact 30 has a duration of 00:00:42, which is only the length of time that Agent Hodges was consulting with Agent Braun.

Both recordings have the same associated call ID.

![](_page_25_Picture_658.jpeg)

These contacts can be selected and played back one by one with the Media Player. All associated contacts appear in the Associated Contacts tab, where they can also be selected and played back.

The following image shows the Media Player when contact 29 is selected. From the Associated Contacts tab, contact 30 can also be selected and played back.

![](_page_26_Picture_463.jpeg)

### **Transfers**

Webex WFO segments the Webex Contact Center contact by the number of times that it was transferred. For each transfer, Webex WFO creates a separate contact, and it associates each contact with the agent who handled that segment of the transferred call.

All segments of a transferred call have the same associated call ID.

### EXAMPLE

Webex WFO imports a contact where Agent Braun transferred the contact to Agent Hodges.

Webex WFO segments this contact into two contacts, 27 and 28. The recording for contact 27 has a duration of 00:00:44, which is the length of time that Agent Braun was connected to the customer before he transferred the contact to Agent Hodges. The recording for contact 28 has a duration of 00:01:14, which is the length of time that Agent Hodges was connected to the customer before the contact ended.

Both recordings have the same associated call ID.

![](_page_26_Picture_464.jpeg)

These contacts can be selected and played back one by one with the Media Player. All associated contacts appear in the Associated Contacts tab, where they can also be selected and played back.

The following image shows the Media Player when contact 27 is selected. From the Associated Contacts tab, contact 28 can also be selected and played back.

![](_page_26_Picture_465.jpeg)

### **Conferences**

Webex WFO segments the Webex Contact Center contact into two contacts that have the same associated call ID.

The first contact is associated with the agent who answered the customer's call, and the second contact is associated with the agent who was brought into the call for a consultation and then for a conference. The recording for the first contact spans the entire length of the customer's call. The recording for the second contact spans only the length of time that the agents were consulting and on the conference call.

During the consultation, Webex Contact Center records the customer only, not the agents. During the conference call, Webex Contact Center records both the customer and the agents.

### EXAMPLE

Webex WFO imports a contact from Webex Contact Center where Agent Braun consulted with Agent Hodges and then brought Agent Hodges into a conference call.

Webex WFO segments this contact into two contacts, 31 and 32. The recording for contact 31 has a duration of 00:02:09, which is the entire length of time that Agent Braun was connected to the customer. The recording for contact 32 has a duration of 00:01:00, which is only the length of time that Agent Hodges was consulting and then on a conference call with Agent Braun.

Both recordings have the same associated call ID.

![](_page_27_Picture_637.jpeg)

These contacts can be selected and played back one by one with the Media Player. All associated contacts appear in the Associated Contacts tab, where they can also be selected and played back.

The following image shows the Media Player when contact 31 is selected. From the Associated Contacts tab, contact 32 can also be selected and played back.

![](_page_27_Picture_12.jpeg)

### <span id="page-27-0"></span>**Screen Recording**

Screen recording is captured through Smart Desktop, not Cisco Webex Contact Center.

## **Prerequisites**

Webex WFO must be connected to Webex Contact Center. This connection is configured on the ACD Configuration and Data Server Configuration pages. See [Connecting](#page-14-0) to Cisco Webex Contact Center.

In addition, for screen recording to function, you must ensure that the following features and components are correctly configured.

![](_page_28_Picture_535.jpeg)

### **Capturing Screen Recordings**

The following list provides an overview of how Webex WFO captures screen recordings for Webex Contact Center agents.

1. Agent logs on to Webex Contact Center—When a user who is correctly configured in Webex WFO logs on to Webex Contact Center on a PC where Smart Desktop is operating and configured to use RTE messaging, Smart Desktop begins to capture screen recordings in ten-minute segments that it saves locally. It does not yet upload any screen recordings to Webex WFO.

The screen recording segments are encrypted on the desktop. Webex WFO uses a two-factor encryption process using Symmetric AES-CBC-256 and Asymmetric RSA-CBC-2048 to handle authentication and encryption of screen recording files.

Smart Desktop stores these segments in the following location:

C:\Program Files (x86)\Common Files\Calabrio ONE\Desktop

- 2. Agent handles the contact in Webex Contact Center—This handling can include consultation, transfers, and conferences. Webex Contact Center must be configured to record calls.
- 3. Webex WFO imports the contact—Webex WFO imports contact metadata first, then the audio recording. If multiple agents handled the contact, Webex WFO uses contact metadata to segment it into a matching number of contacts that it associates with the individual agents involved.
- 4. Webex WFO extracts and uploads the screen recording from the agent's PC—Once Webex WFO uploads and (if necessary) segments contacts from Webex Contact Center, it begins the process of extracting and uploading matching screen recordings from the agent PCs. Webex WFO does this by relaying the Start and End timestamps of each contact to the appropriate agent PC.

When Smart Desktop receives these Start and End timestamps, it crops and splices the screen recording segments into a single matching screen recording. Then, it uploads screen recording to Webex WFO, and Webex WFO associates the screen recording with the contact. Once this is completed, the video file upload state changes from "File not yet uploaded" to "File is uploaded." If an agent pauses and resumes an audio recording the agent's screen continues to record throughout the duration of the paused audio.

Screen recording segments that are not associated with any contact are analyzed to verify that no discrepancies have occurred, then deleted. If Smart Desktop loses its connection to Webex WFO, it executes a recovery process when it reconnects to ensure that it creates screen recordings for all contacts handled by the agent in the meantime.

EXAMPLE An agent handles a contact at the end of the day, then shuts down the PC before Webex Contact Center makes the contact available to Webex WFO. When the agent turns on the PC the next day, Smart Desktop reconnects to Webex WFO, and Webex WFO extracts and uploads the screen recording then.

5. Agent logs off of Webex Contact Center—When the agent logs off of Webex Contact Center, Smart Desktop stops recording screen segments.

### <span id="page-30-0"></span>**Contact Metadata**

Webex WFO does not import any custom metadata from Webex Contact Center, including the following:

- Call-associated data
- Wrap-up codes

The following table summarizes how contact metadata from Webex Contact Center is mapped to equivalent contact metadata in QM.

![](_page_30_Picture_223.jpeg)

# <span id="page-31-0"></span>**Screen Recording**

Screen recording is captured through Webex WFO Smart Desktop, not Cisco Webex CC.

## **Prerequisites**

For screen recording to function, you must ensure that the following features and components are correctly configured.

![](_page_31_Picture_510.jpeg)

## **Capturing Screen Recordings**

The following list provides an overview of how Webex WFO captures screen recordings for Webex CC agents.

1. Agent logs on to a PC with Smart Desktop.

When a user who is correctly configured in Webex WFO logs on to a PC where Smart Desktop is operating and configured to use RTE messaging, Smart Desktop begins to capture screen recordings in ten-minute segments that it saves locally. It does not yet upload any screen recordings to Webex WFO.

The screen recording segments are encrypted on the desktop. Calabrio uses a two-factor encryption process using Symmetric AES-CBC-256 and Asymmetric RSA-CBC-2048 to handle authentication and encryption of screen recording files.

Smart Desktop stores these segments in the following location:

C:\Program Files (x86)\Common Files\Webex WFO\Desktop

- 2. Agent handles the contact in Webex CC.
- 3. Webex WFO imports the contact's audio recording and metadata.
- 4. Webex WFO extracts and uploads the screen recording from the agent's PC.

Once Webex WFO uploads contacts from Webex CC, it begins the process of extracting and uploading matching screen recordings. Webex WFO does this by relaying timestamps for each contact to the appropriate agent PC.

When Smart Desktop receives these timestamps, it crops and splices the screen recording segments into a single screen recording that matches the duration of the contact. Then, it uploads the screen recording to Webex WFO.

Screen recording segments that are not associated with any contact are analyzed to verify that no discrepancies have occurred, then deleted. If Smart Desktop loses its connection to Webex WFO, it executes a recovery process when it reconnects to ensure that it creates screen recordings for all contacts handled by the agent in the meantime.

EXAMPLE An agent handles a contact at the end of the day, then shuts down the PC before Webex CC makes the contact available to Webex WFO. When the agent turns on the PC the next day, Smart Desktop reconnects to Webex WFO, and Webex WFO extracts and uploads the screen recording then.

5. Agent logs out.

When the agent logs out, Smart Desktop stops recording new screen segments.